## **Guías y Manuales**

## **Como configurar mi dominio con Google Apps Correos?**

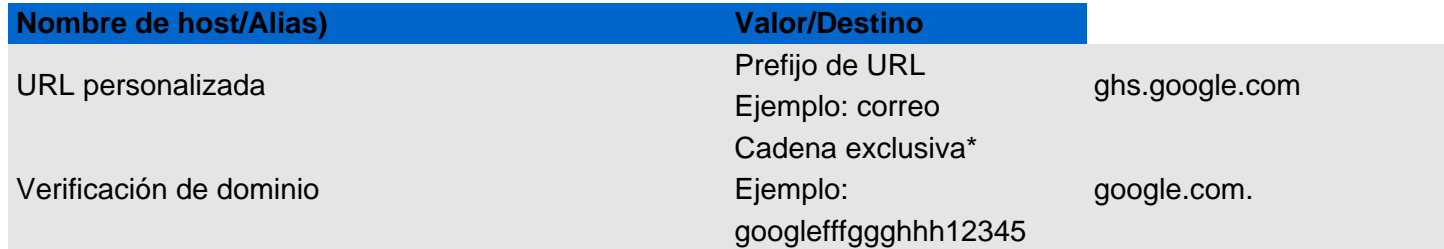

-1. Google.com ofrece a sus usuarios una herramienta de gestión llamada Google Apps que entre sus múltiples funciones permite gestionar en los servidores de correo de Google, cuentas de email con tu dominio.com Para poder usar esta herramienta Google te solicitará que crees en tu zona dns registros CNAME y MX. Suprime los registros CNAME existentes del prefijo de URL. Por ejemplo, si te dispones a crear un registro CNAME para correo, deberás eliminar todos los registros CNAME de correo que ya existan.

 Para crear un nuevo registro CNAME, escribe un Nombre de host/Alias y el Valor/Destino , como se muestra a continuación:

Ejemplo:

Nombre de host: correo

Valor: ghs.google.com

Ahora, tu registro CNAME apunta a Google. Recuerda que los cambios que se realicen en la configuración DNS pueden tardar hasta 24 horas en transferirse en Internet.

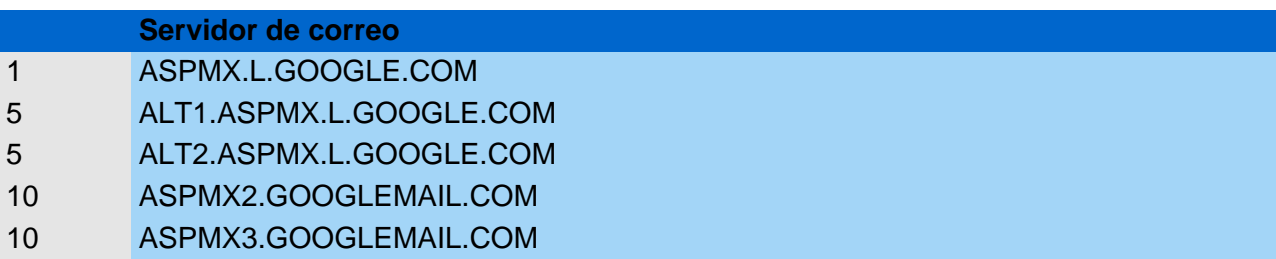

Para entregar correos a las etiquetas "Recibidos" de Gmail, configura el dominio para que dirija los mensajes entrantes a los servidores de correo electrónico de Google. Para ello, añade registros MX que apunten a los servidores de Google que se muestran en la tabla siguiente.

Nota: los valores de la columna "Prioridad" indican las prioridades relativas de los servidores de Google. No es necesario que los valores sean exactamente los mismos que los de la tabla; los sistemas para configurar la prioridad de los registros MX varían según el proveedor. Independientemente del sistema, ASPMX.L.GOOGLE.COM debe ser el registro con mayor prioridad.

Ahora, si ya cuentas con hosting, sea en Solo10.com o en otra empresa, debes solicitarles al personal de Soporte Técnico que modifique tu zona dns, agregando estos registros. Pero, si solo posees un dominio con el cual, el único servicio que vas a usar son los correos de google, puedes hacer estos cambios en nuestro panel de dominios. Para los registros Cname, puedes seguir estos pasos: Ver aquí Para los registros Mx el procedimiento es similar:

A continuación le enseñaremos como realizarlo:

El primer paso es apuntar la zona DNS de tu dominio con un registro CNAME.

En el panel de dominio buscar la "Administración de DNS" y hacer clic en "Activar Servicio DNS". Una vez activado debes realizar click en "Administrar Servicio DNS GRATIS".

Dentro de la nueva ventana, deberá crear los registros MX necesarios. Si existen registros MX, elimínelos. Después de eliminarlo o si no existe ninguno, cree uno nuevo (click en "Add Record"), sólo debe seleccionar el campo "Value" y completar el segundo campo ingresando de a uno los servidores indicados por google (por ejemplo, ASPMX.L.GOOGLE.COM.) y guarde el registro.

Ahora solo resta esperar a que se propaguen las DNS!

https://www.solo10.com/kb/questions/107/